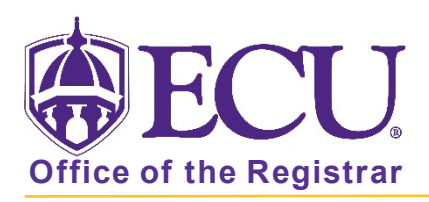

## How to Modify a Plan Created by Others

- 1. Log into Pirate Port.
- 2. Click on the Registration & Planning Card.

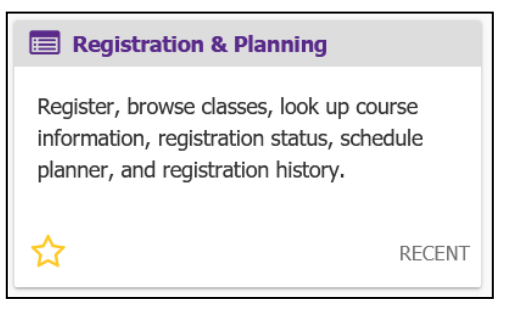

3. Click on the Plan Ahead link.

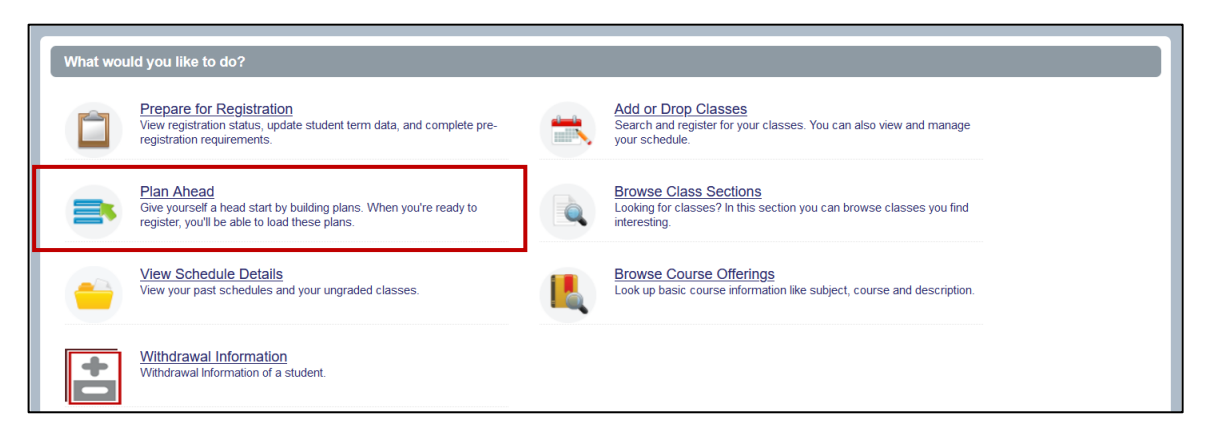

4. Select Registration Term from the Terms Open for Planning pull-down menu.

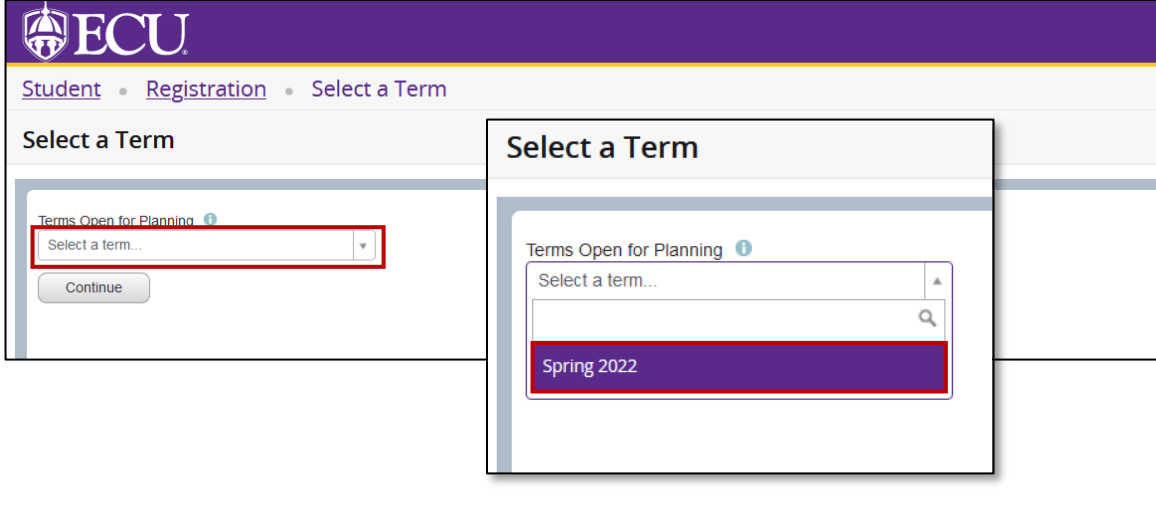

5. Search for your student by entering the banner ID or Name

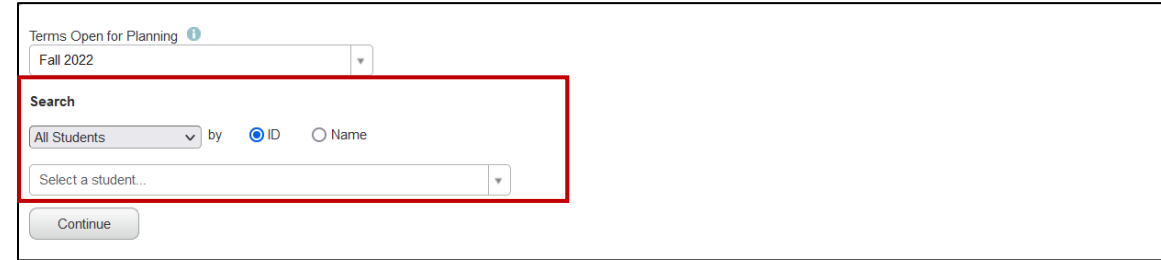

- 6. Click the Continue button.
- 7. Click the Create a New Plan button.

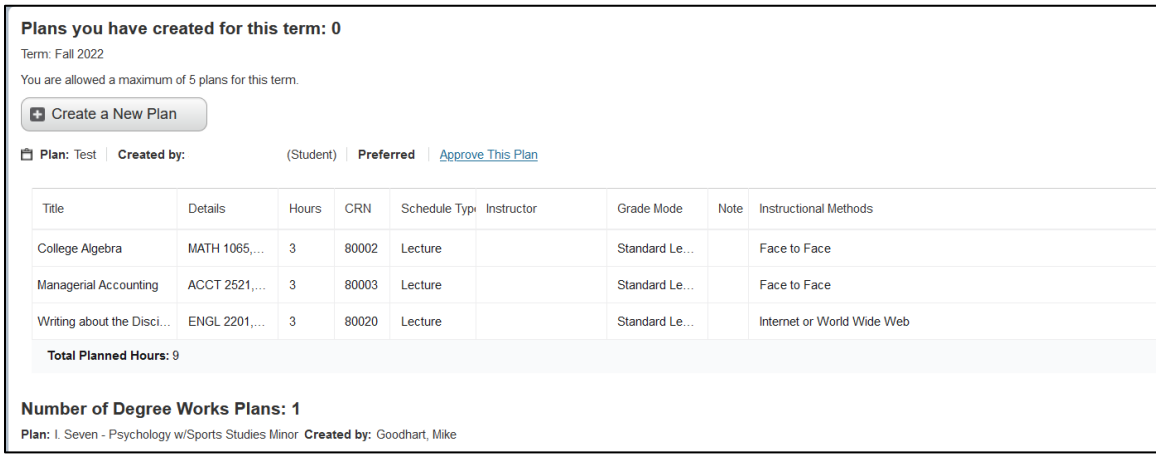

7. Click the Created by Others tab.

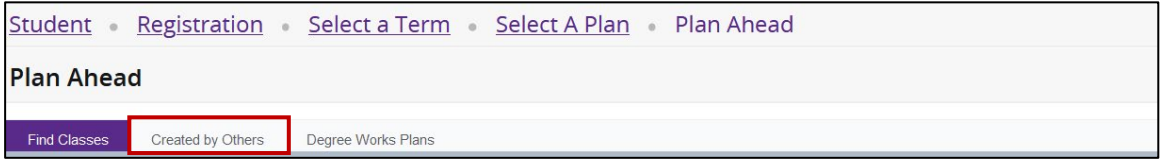

- 8. Modify the plan created by the student or another advisor.
	- I. Click the Add button to add classes that are acceptable to the new plan.

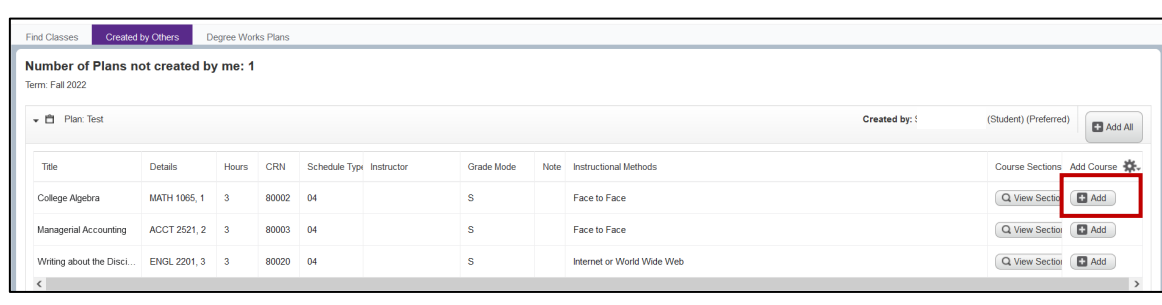

II. Click the View Sections button to change a section on the plan if the section is not acceptable.

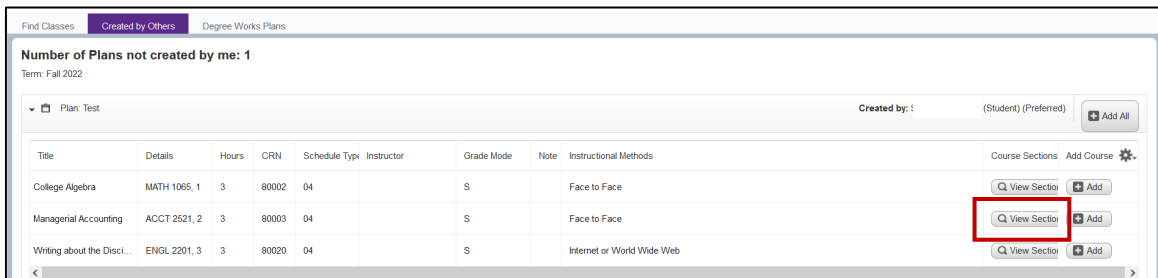

- III. To exclude a class, simply do not add to the new plan
- 9. Click Save Plan button.

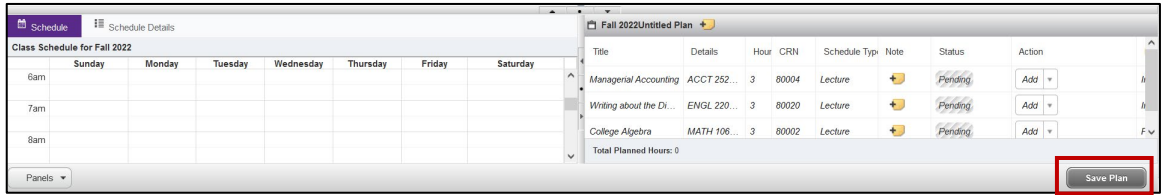

10.Give the plan a name and click Save.

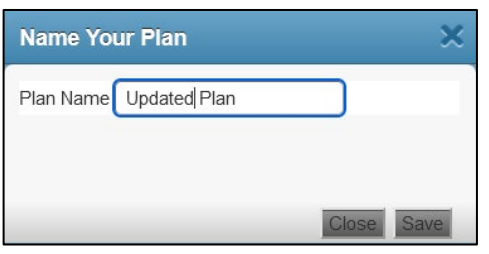

11. To add additional course not already on the plan created by the student or another advisor, click the Search Again button.

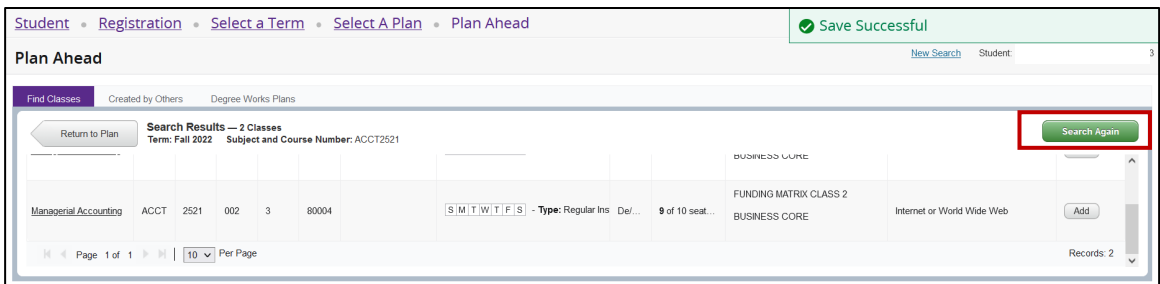

12.Use the Find Classes search to add additional classes to the plan.

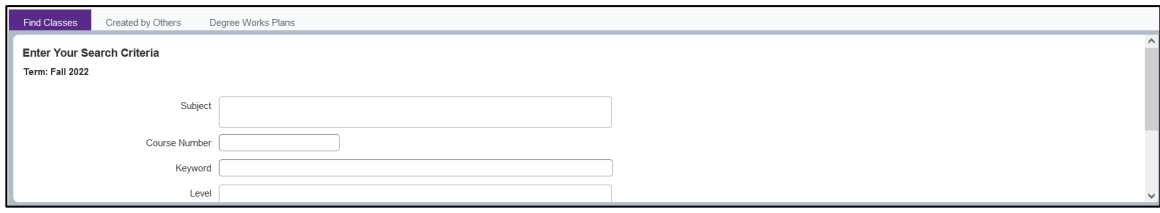

## 13. Save the plan.

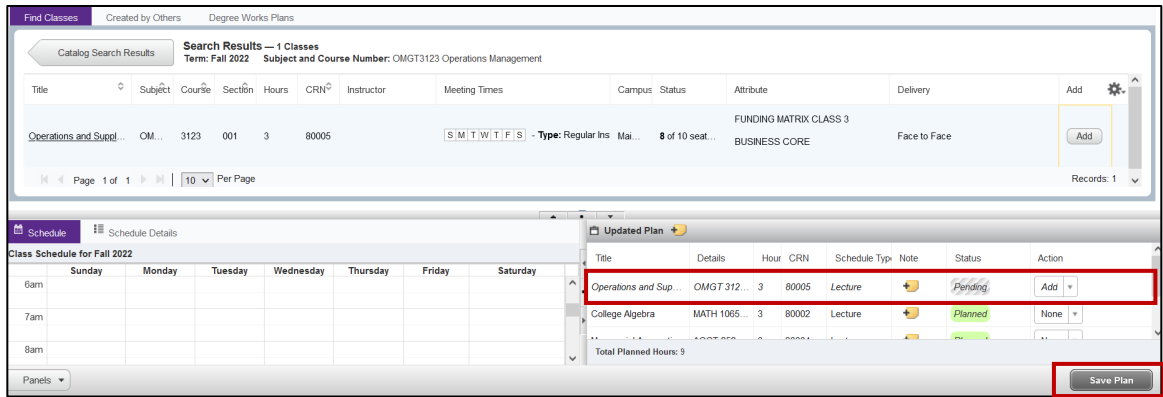

14. Return to the Select a Plan page by clicking the Select A Plan link.

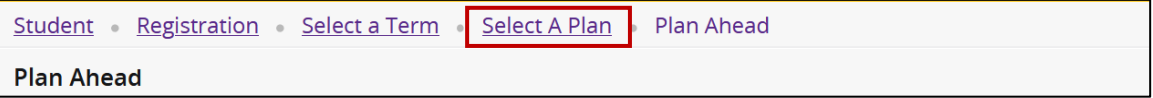

15. Click Approve This Plan.

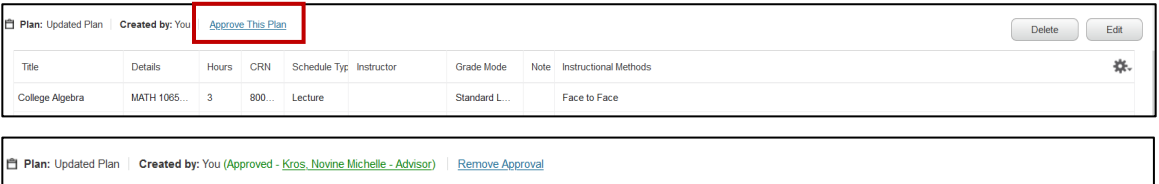